## AnyConnect Secure Mobility VPN kliens elérése, letöltése, beállítása

Egy böngésző ablakban meg kell nyitni [a http://swlib.pte.hu:8080](http://swlib.pte.hu:8080/) oldalt, majd innen a megfelelő linkre kattintva le kell tölteni a kliens Windows vagy Mac változatát. A letöltött kliens az alábbi módon telepíthető (a példa Windows operációs rendszer alatti telepítés lépéseit mutatja be, Mac rendszerek esetében a telepítés menete hasonló).

## Cisco AnyConnect VPN kliens telepítésének menete:

- 1. Dupla kattintással indítsa el a letöltött telepítőt.
- 2. Kattintson a **Next** gombra.

Cisco AnyConnect Secure Mobility Client Setup

## **Welcome to Cisco AnvConnect Secure Mobility Client Setup Wizard**

The Setup Wizard will install Cisco AnyConnect Secure Mobility Client on your computer. Click Next to continue or Cancel to exit the Setup Wizard.

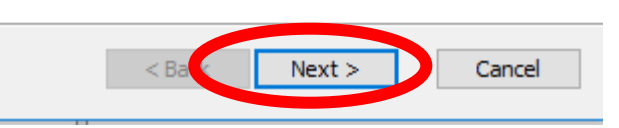

 $\times$ 

3. Jelölje ki az **I accept the terms in the License Agreement** lehetőséget, majd kattintson a **Next** gombra.

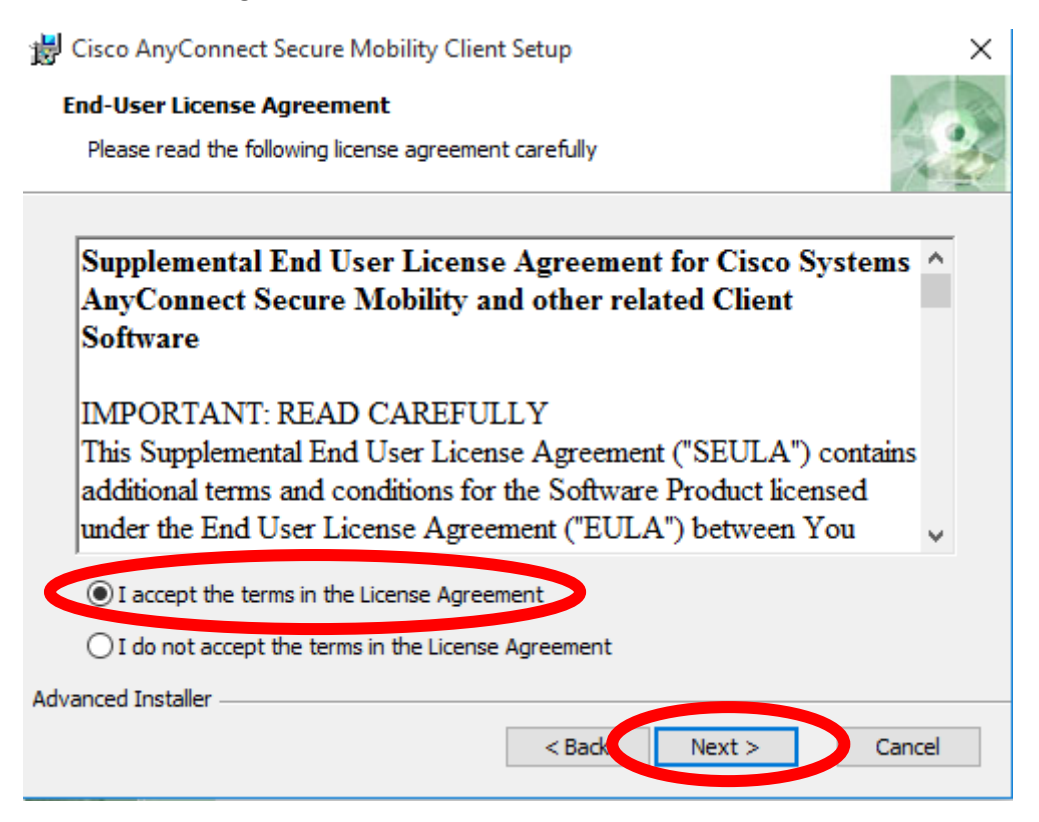

## 4. Kattintson az **Install** gombra.

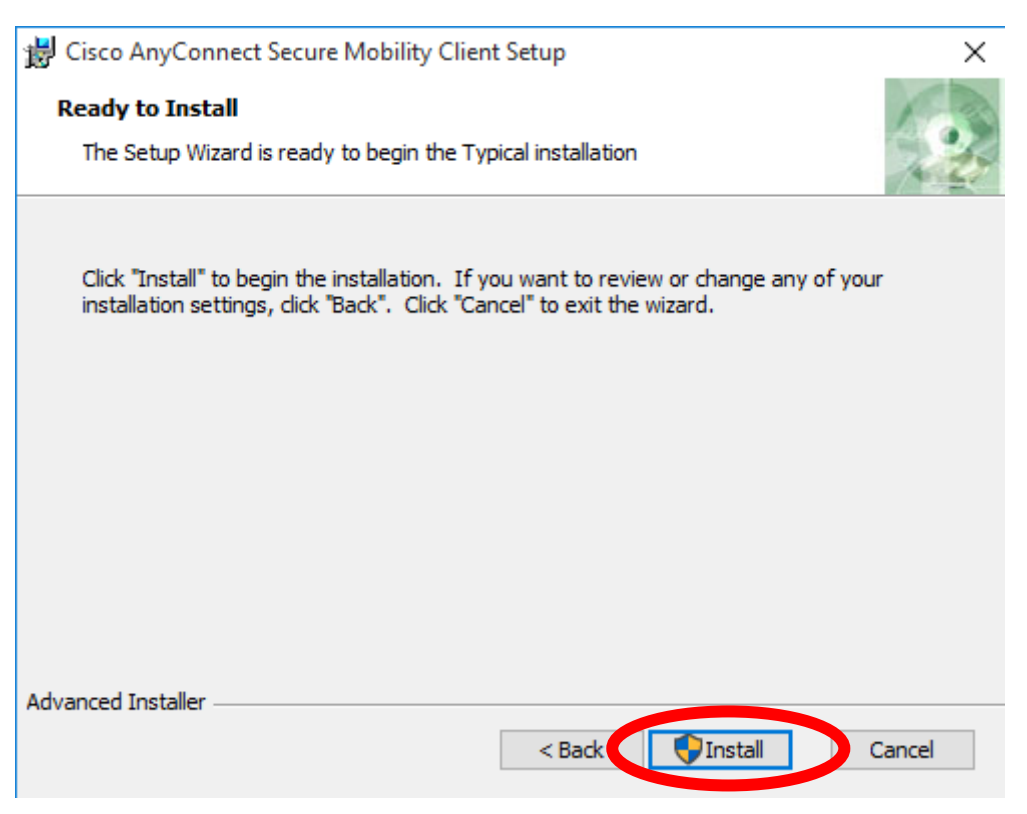

5. Ha az *UAC* (Felhasználói fiókok felügyelete) megerősítést kér a telepítés folytatásához, kattintson az **Igen** gombra.

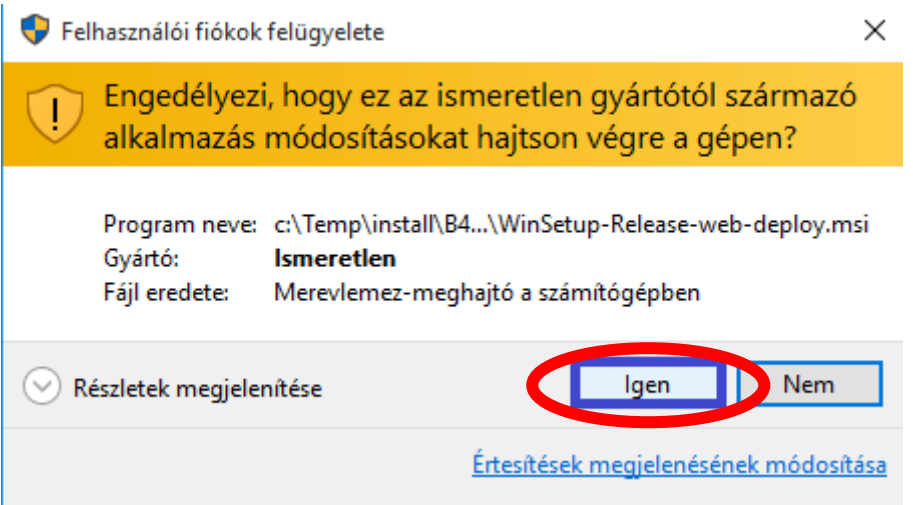

6. Várja meg, míg a telepítő elvégzi a szükséges műveleteket.

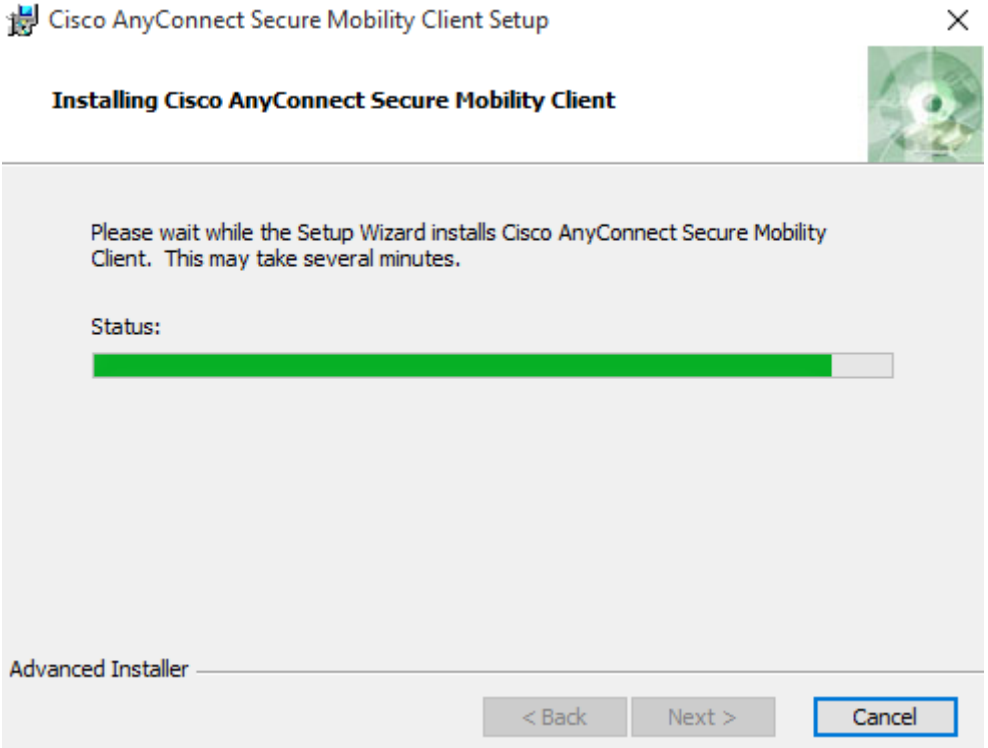

7. A telepítés befejezéséhez kattintson a **Finish** gombra.

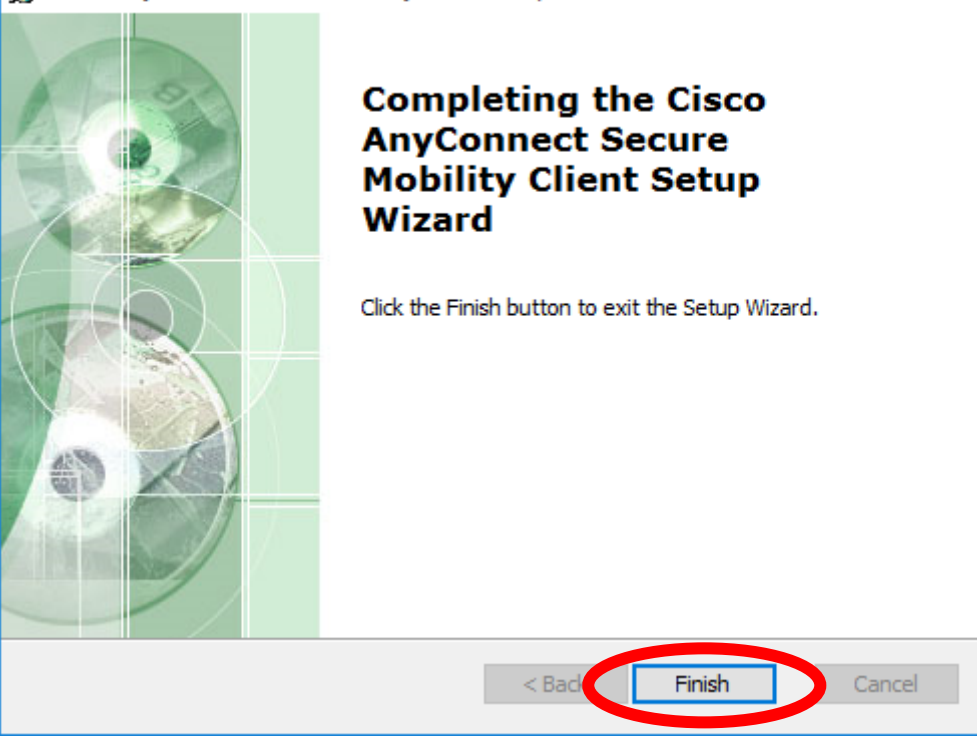

 $\times$ 

Cisco AnyConnect Secure Mobility Client Setup

Cisco AnyConnect VPN kliens beállítása és indítása:

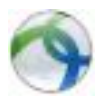

*Start menü\Minden program\Cisco\Cisco AnyConnect Secure Mobility Client*

A megjelenő ablakban a **https://sslvpn.pte.hu/PTECENTRAL** címet kell megadni, majd a **Connect** gombra kattintani.

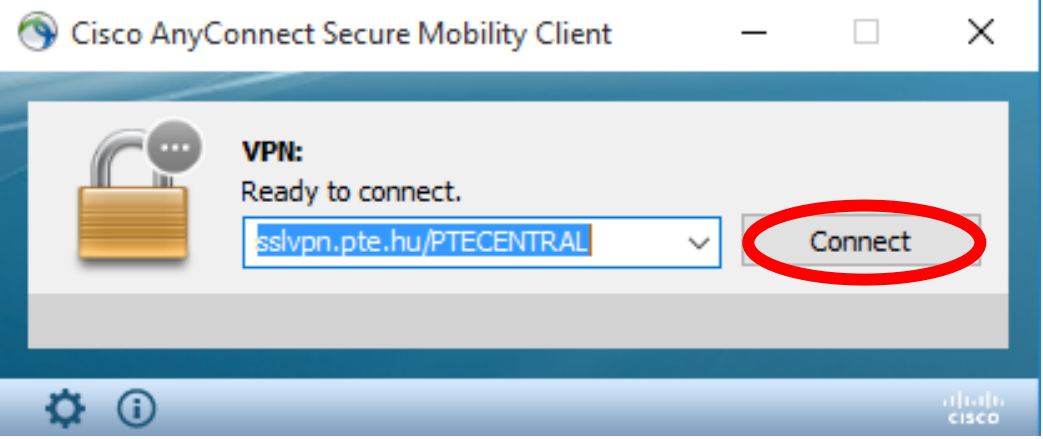

A következő ablakban az **Username** mezőbe az EHA/Neptun kódot, a **Password** mezőbe a hozzá tartozó jelszót kell beírni, majd az **OK** gombra kattintani.

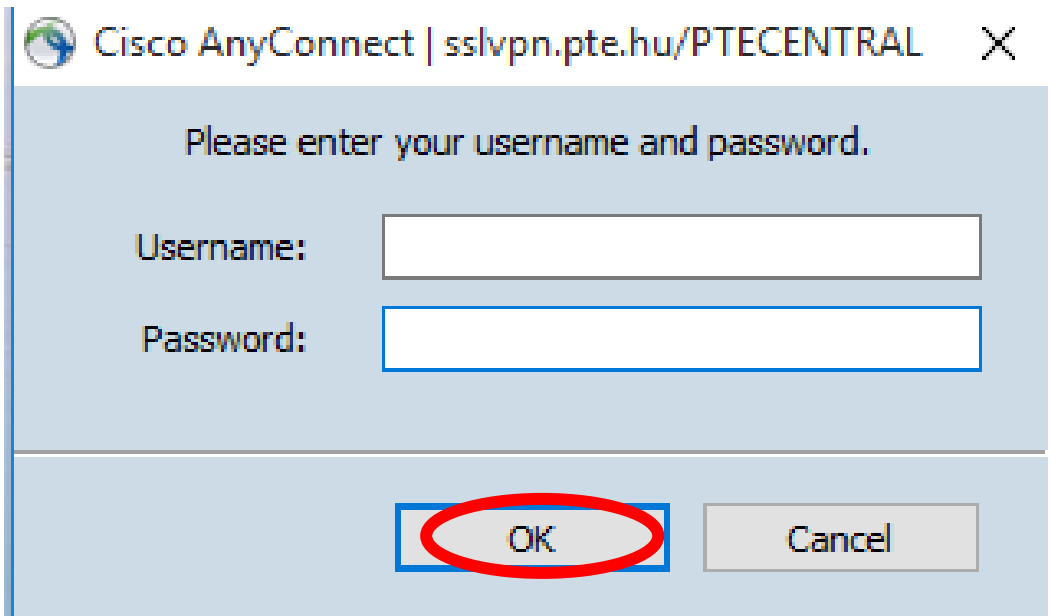

A következő alkalommal már listából választható az a csoport, amihez csatlakozni szeretne (és megkérte az SD oldalon a VPN igénylésnél a hozzáférést).

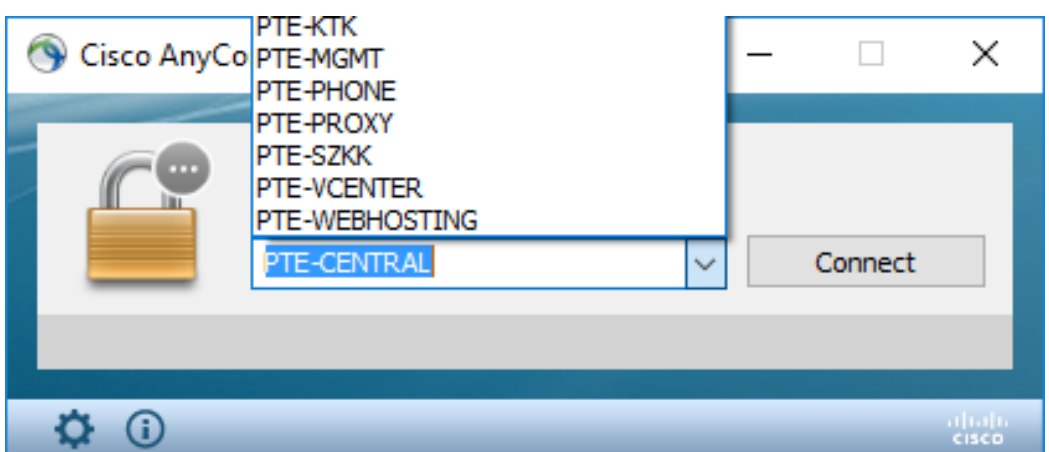

A sikeres csatlakozásról a jobb alsó sarokban megjelenő kép tájékoztat.